# Exportieren der Konfigurations- und Betriebsdatensicherung von der ISE Ī

### Inhalt

**Einführung Voraussetzungen** Anforderungen Verwendete Komponenten Hintergrundinformationen **Konfiguration** On-Demand-Datensicherung der ISE-Konfiguration über die Benutzeroberfläche On-Demand-Sicherung der ISE-Konfigurationsdaten von CLI On-Demand-Sicherung der ISE-Betriebsdaten über die Benutzeroberfläche On-Demand-Sicherung der Betriebsdaten der ISE von CLI aus Überprüfen **Fehlerbehebung** 

## **Einführung**

In diesem Dokument wird beschrieben, wie Sie On-Demand-Konfigurationsdaten und die Sicherung der Betriebsdaten der Identity Service Engine (ISE) übernehmen.

## Voraussetzungen

### Anforderungen

Cisco empfiehlt, über Kenntnisse in folgenden Bereichen zu verfügen:

- Grundkenntnisse der Identity Service Engine (ISE).
- Konfigurieren eines Repository

### Verwendete Komponenten

Die Informationen in diesem Dokument basieren auf den folgenden Software- und Hardwareversionen:

• Cisco Identity Service Engine 2.7

Die Informationen in diesem Dokument wurden von den Geräten in einer bestimmten Laborumgebung erstellt. Alle in diesem Dokument verwendeten Geräte haben mit einer leeren (Standard-)Konfiguration begonnen. Wenn Ihr Netzwerk in Betrieb ist, stellen Sie sicher, dass Sie die potenziellen Auswirkungen eines Befehls verstehen.

## Hintergrundinformationen

Eine weitere wichtige Strategie, um die Verfügbarkeit der ISE in der Umgebung sicherzustellen, ist eine solide Backup-Strategie. Es gibt zwei Arten von ISE-Backups: Konfigurations-Backup und betriebliche Sicherung.

Mit der Cisco ISE können Sie Daten vom primären PAN und vom Überwachungsknoten sichern. Die Sicherung kann über die CLI oder die Benutzeroberfläche durchgeführt werden.

Konfigurationsdaten: Enthält anwendungsspezifische und Cisco ADE-Konfigurationsdaten für das Betriebssystem. Die Sicherung kann über das primäre PAN mithilfe der GUI oder CLI durchgeführt werden.

Betriebsdaten: Enthält Daten zur Überwachung und Fehlerbehebung. Die Sicherung kann über die primäre PAN-GUI oder die CLI für den Überwachungsknoten durchgeführt werden.

Die Backups werden in einem Repository gespeichert und können aus demselben Repository wiederhergestellt werden. Sie können die automatische Ausführung von Sicherungen planen oder sie manuell bei Bedarf ausführen. Sie können den Status einer Sicherung entweder über die Benutzeroberfläche oder die CLI anzeigen, aber Sie können den Status einer Wiederherstellung nur über die CLI anzeigen.

Vorsicht: Die Cisco ISE unterstützt keine VMware-Snapshots für die Sicherung von ISE-Daten. Verwendung von VMware-Snapshots oder Backups von Drittanbietern zur Sicherung von ISE-Daten, um Cisco ISE-Services zu stoppen.

### Konfiguration

### On-Demand-Datensicherung der ISE-Konfiguration über die Benutzeroberfläche

Schritt 1: Konfiguration eines Repositorys Weitere Informationen [Konfiguration des Repository auf](/content/en/us/support/docs/security/identity-services-engine-software/215348-how-to-configure-repository-on-identity.html) [der ISE](/content/en/us/support/docs/security/identity-services-engine-software/215348-how-to-configure-repository-on-identity.html)

Schritt 2: Melden Sie sich bei ISE an, navigieren Sie zu Administration > System > Backup & Restore, wählen Sie Konfigurationsdatensicherung aus, klicken Sie auf Jetzt sichern, wie im Bild gezeigt:

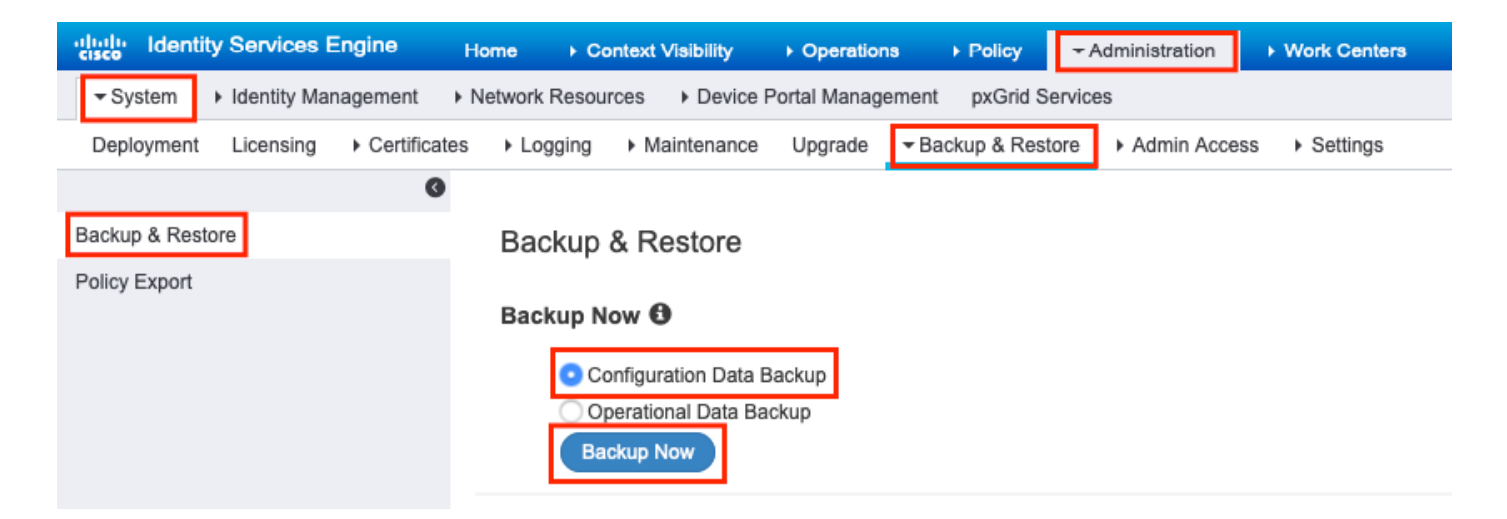

Schritt 3: Geben Sie Backup-Namen, Repository-Name und Verschlüsselungsschlüssel ein, und klicken Sie auf Backup.

Tipp: Stellen Sie sicher, dass Sie sich an den Verschlüsselungsschlüssel erinnern.

### **Backup Configuration Data**

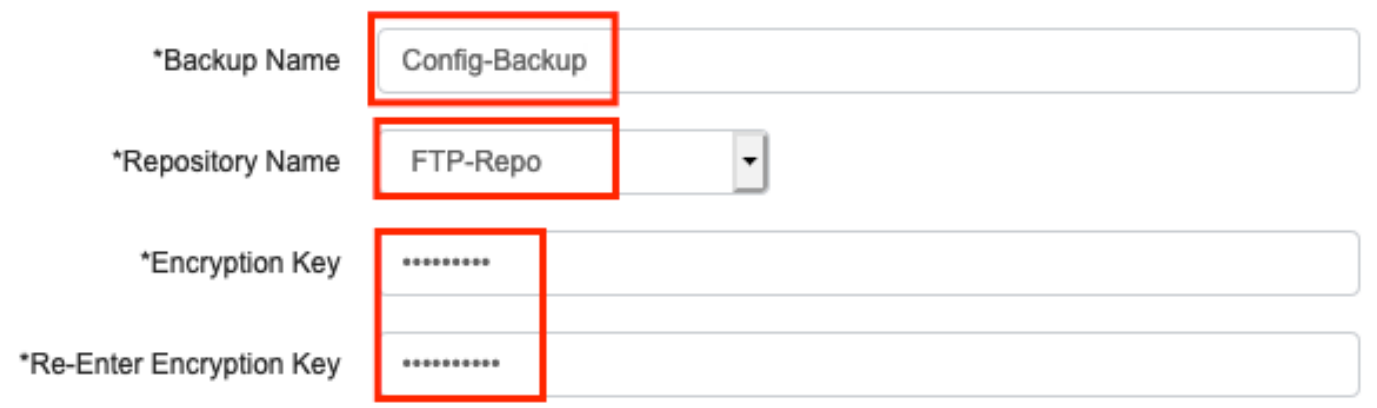

**O** Internal CA Certificate Store in not in this backup. It is recommend to export it using "application configure ise" CLI command

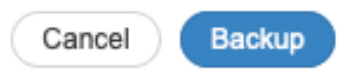

Hinweis: Die ISE-Konfigurationssicherung enthält System- und vertrauenswürdige Zertifikate und keine Zertifikate der internen Zertifizierungsstelle (Certificate Authority, CA).

Zur Sicherung des internen Zertifikats-Authority-Speichers (CA) manuell über die ISE-CLI. Melden Sie sich über SSH beim ISE Primary Admin Node (PAN)-Knoten an, und führen Sie den Befehl application configure ise aus > wählen Sie die Option 7 zum Export Internal CA Store aus.

ise/admin# **application configure ise**

Selection configuration option [1]Reset M&T Session Database [2]Rebuild M&T Unusable Indexes [3]Purge M&T Operational Data [4]Reset M&T Database [5]Refresh Database Statistics [6]Display Profiler Statistics **[7]Export Internal CA Store** [8]Import Internal CA Store [9]Create Missing Config Indexes [10]Create Missing M&T Indexes [11]Enable/Disable ACS Migration [12]Generate Daily KPM Stats [13]Generate KPM Stats for last 8 Weeks [14]Enable/Disable Counter Attribute Collection [15]View Admin Users [16]Get all Endpoints [17]Enable/Disable Wifi Setup [18]Reset Config Wifi Setup [19]Establish Trust with controller [20]Reset Context Visibility [21]Synchronize Context Visibility With Database [22]Generate Heap Dump [23]Generate Thread Dump [24]Force Backup Cancellation [25]CleanUp ESR 5921 IOS Crash Info Files [0]Exit

#### **7**

Export Repository Name: **FTP-Repo** Enter encryption-key for export: Security Protocol list Start Inside Session facade init Old Memory Size : 7906192 Old Memory Size : 7906192 Export in progress... Old Memory Size : 7906192

The following 5 CA key pairs were exported to repository 'FTP-Repo' at 'ise\_ca\_key\_pairs\_of\_ise': Subject:CN=Certificate Services Root CA - ise Issuer:CN=Certificate Services Root CA - ise Serial#:0x08f06033-2a4c4fcc-b297e75a-04f11bf9

> Subject:CN=Certificate Services Node CA - ise Issuer:CN=Certificate Services Root CA - ise Serial#:0x3a0e8d8a-5a2846be-a902c280-b5d678aa

 Subject:CN=Certificate Services Endpoint Sub CA - ise Issuer:CN=Certificate Services Node CA - ise Serial#:0x33b14150-596c4552-ad0a9ab1-9541f0bb

```
 Subject:CN=Certificate Services Endpoint RA - ise
 Issuer:CN=Certificate Services Endpoint Sub CA - ise
 Serial#:0x37e17494-cf1d4372-bf0ba1e6-83653826
```
 Subject:CN=Certificate Services OCSP Responder - ise Issuer:CN=Certificate Services Node CA - ise Serial#:0x68a694ed-bc48481d-bc6cc58e-60a44a61

#### On-Demand-Sicherung der ISE-Konfigurationsdaten von CLI

Schritt 1: Konfiguration eines Repositorys Weitere Informationen [Konfiguration des Repository auf](/content/en/us/support/docs/security/identity-services-engine-software/215348-how-to-configure-repository-on-identity.html) [der ISE](/content/en/us/support/docs/security/identity-services-engine-software/215348-how-to-configure-repository-on-identity.html)

Schritt 2: Melden Sie sich bei der CLI des PAN-Knotens an, und führen Sie den folgenden Befehl aus:

#### backup <Dateiname der Sicherungsdatei> Repository <Name des Repositorys> ise-config-key-Verschlüsselung Nur <Verschlüsselungsschlüssel>

ise/admin# **backup ConfigBackup-CLI repository FTP-Repo ise-config encryption-key plain**

```
% Internal CA Store is not included in this backup. It is recommended to export it using
"application configure ise" CLI command
% Creating backup with timestamped filename: ConfigBackup-CLI-CFG10-200326-0705.tar.gpg
% backup in progress: Starting Backup...10% completed
% backup in progress: Validating ISE Node Role...15% completed
% backup in progress: Backing up ISE Configuration Data...20% completed
% backup in progress: Backing up ISE Indexing Engine Data...45% completed
% backup in progress: Backing up ISE Logs...50% completed
% backup in progress: Completing ISE Backup Staging...55% completed
% backup in progress: Backing up ADEOS configuration...55% completed
% backup in progress: Moving Backup file to the repository...75% completed
% backup in progress: Completing Backup...100% completed
ise/admin#
```
#### On-Demand-Sicherung der ISE-Betriebsdaten über die Benutzeroberfläche

Schritt 1: Konfiguration eines Repositorys Weitere Informationen [Konfiguration des Repository auf](/content/en/us/support/docs/security/identity-services-engine-software/215348-how-to-configure-repository-on-identity.html) [der ISE](/content/en/us/support/docs/security/identity-services-engine-software/215348-how-to-configure-repository-on-identity.html)

Schritt 2: Initiieren Sie die betriebliche ISE-Sicherung.

Melden Sie sich bei der ISE-Benutzeroberfläche an, navigieren Sie zu Administration > System > Backup & Restore, wählen Sie Operational Data Backup aus, klicken Sie auf Backup Now (Jetzt sichern), wie im Bild gezeigt:

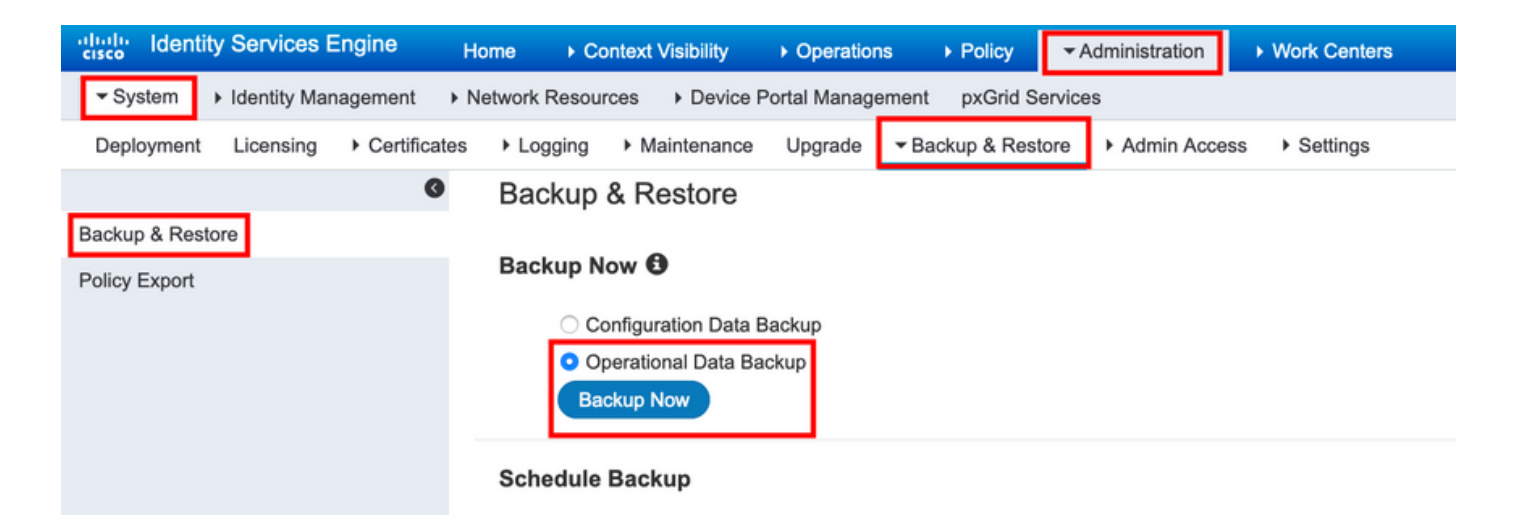

Schritt 3: Geben Sie Backup-Namen, Repository-Name und Verschlüsselungsschlüssel ein, und klicken Sie auf Backup.

Tipp: Stellen Sie sicher, dass Sie sich an den Verschlüsselungsschlüssel erinnern.

#### On-Demand-Sicherung der Betriebsdaten der ISE von CLI aus

Schritt 1.Konfigurieren eines Repositorys Weitere Informationen [Konfiguration des Repository auf](/content/en/us/support/docs/security/identity-services-engine-software/215348-how-to-configure-repository-on-identity.html) [der ISE](/content/en/us/support/docs/security/identity-services-engine-software/215348-how-to-configure-repository-on-identity.html)

Schritt 2: Melden Sie sich bei der CLI des primären MNT-Knotens an, und führen Sie den folgenden Befehl aus:

#### backup <Backup-Dateiname>-Repository <Projektname> ise-Operational-Verschlüsselungsschlüssel-Plain <Verschlüsselungsschlüssel>

ise/admin# backup Ops-Backup-CLI repository FTP-Repo ise-operational encryption-key plain <backup password> % Creating backup with timestamped filename: Ops-Backup-CLI-OPS10-200326-0719.tar.gpg % backup in progress: Starting Backup...10% completed % backup in progress: starting dbbackup using expdp.......20% completed % backup in progress: starting cars logic.......50% completed % backup in progress: Moving Backup file to the repository...75% completed % backup in progress: Completing Backup...100% completed ise/admin#

## Überprüfen

Navigieren Sie zu Administration > System > Backup & Restore, um den Fortschritt der Konfigurationsdatensicherung anzuzeigen, wie im Bild gezeigt:

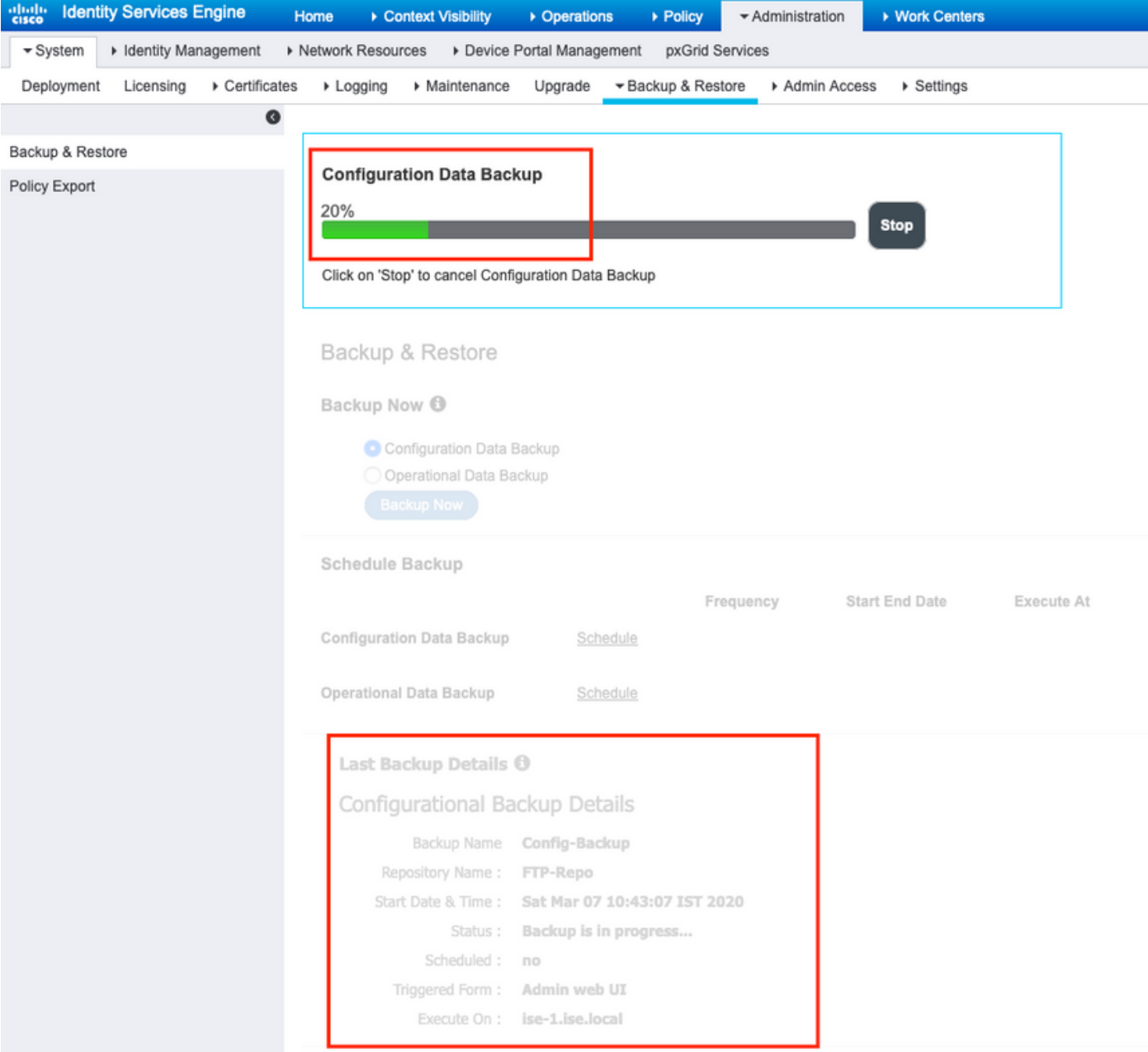

Navigieren Sie zu Administration > System > Backup & Restore, um den Fortschritt der Sicherung **von Betriebsdaten** zu überprüfen, wie im Bild gezeigt:

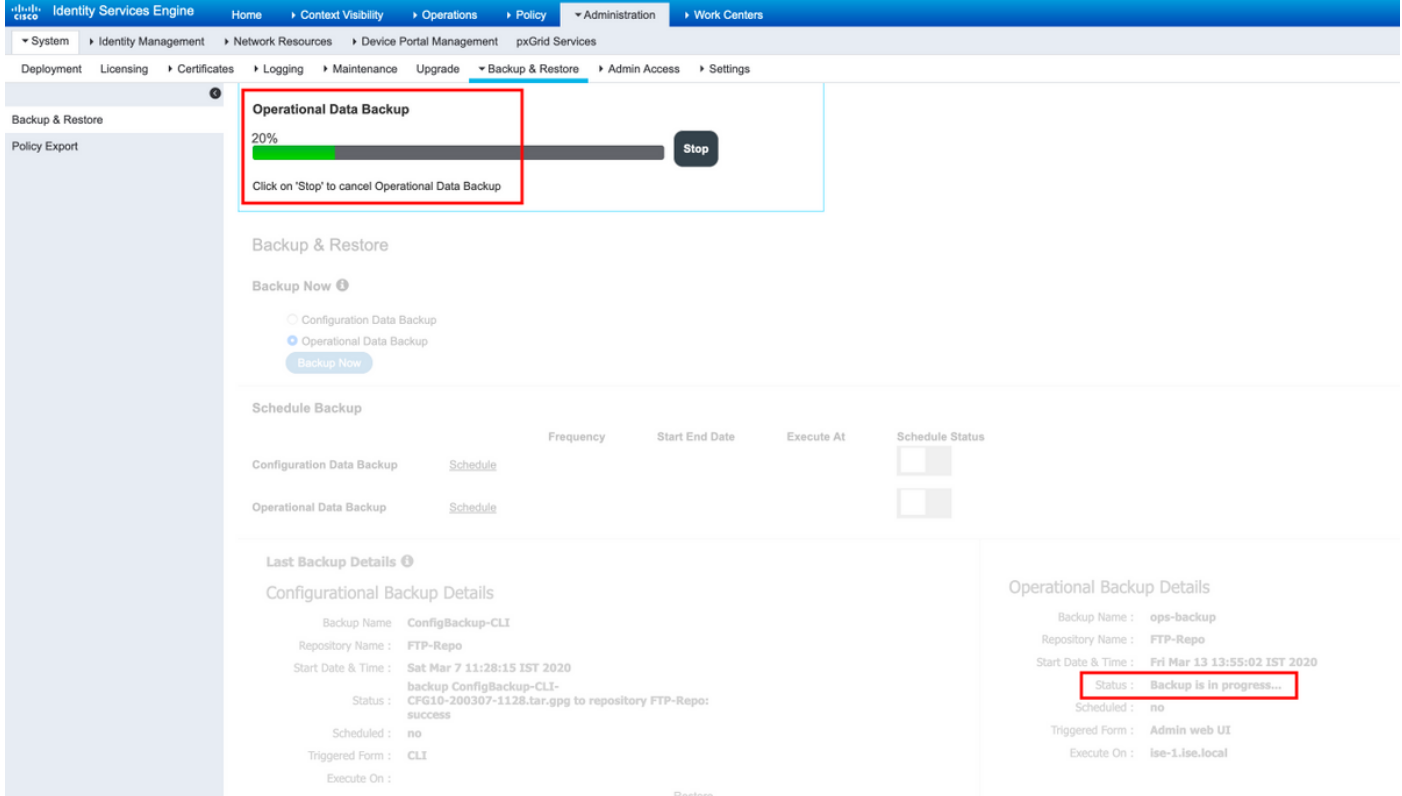

Sie können auch den Fortschritt der Konfigurationssicherung über die CLI des PAN-Knotens überprüfen.

```
ise/admin# show backup status
%% Configuration backup status
%% ----------------------------
% backup name: ConfigBackup-CLI
% repository: FTP-Repo
% start date: Thu Mar 26 07:05:11 IST 2020
% scheduled: no
% triggered from: CLI
% host:
% status: Backup is in progress
% progress %: 50
% progress message: Backing up ISE Logs
%% Operation backup status
%% ------------------------
% No data found. Try 'show backup history' or ISE operation audit report
ise/admin#
```
Sobald die Sicherung abgeschlossen ist, wird der Sicherungsstatus als Erfolg angezeigt.

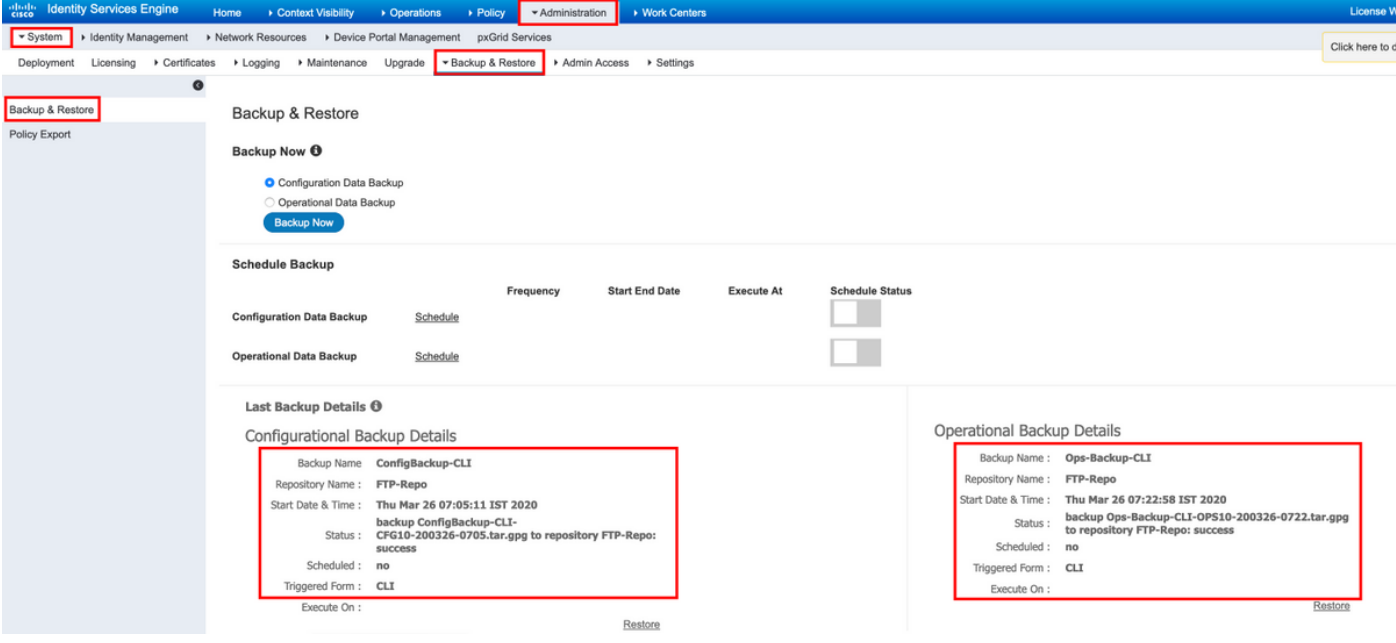

### Fehlerbehebung

Stellen Sie sicher, dass der Dienst ISE Indexing Engine auf den ISE-Admin-Knoten ausgeführt wird.

ise-1/admin# show application status ise

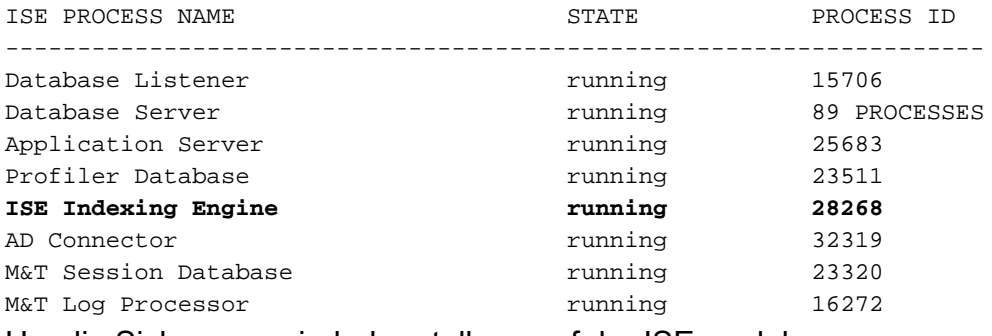

Um die Sicherungswiederherstellung auf der ISE zu debuggen, verwenden Sie die folgenden DebuggingInnen:

```
ise-1/admin# debug backup-restore backup ?
  <0-7> Set level, from 0 (severe only) to 7 (all)
  <cr> Carriage return.
ise-1/pan# debug backup-restore backup 7
ise-1/pan#
ise-1/pan# 6 [25683]:[info] backup-restore:backup: br_history.c[549] [system]: ISE
backup/restore initiated by web UI as ise.br.status is 'in-progress' in /tmp/ise-cfg-br-flags
7 [25683]:[debug] backup-restore:backup: br_backup.c[600] [system]: initiating backup Config-
Backup to repos FTP-Repo
7 [25683]:[debug] backup-restore:backup: br_backup.c[644] [system]: no staging url defined,
using local space
7 [25683]:[debug] backup-restore:backup: br_backup.c[60] [system]: flushing the staging area
7 [25683]:[debug] backup-restore:backup: br_backup.c[673] [system]: creating /opt/backup/backup-
Config-Backup-1587431770
7 [25683]:[debug] backup-restore:backup: br_backup.c[677] [system]: creating /opt/backup/backup-
```
Config-Backup-1587431770/backup/cars 7 [25683]:[debug] backup-restore:backup: br\_backup.c[740] [system]: creating /opt/backup/backup-Config-Backup-1587431770/backup/ise 7 [25683]:[debug] backup-restore:backup: br\_backup.c[781] [system]: calling script /opt/CSCOcpm/bin/isecfgbackup.sh 6 [25683]:[info] backup-restore:backup: br\_backup.c[818] [system]: adding ADEOS files to backup 6 [25683]:[info] backup-restore:backup: br\_backup.c[831] [system]: Backup password provided by user 6 [25683]:[info] backup-restore:backup: br\_backup.c[190] [system]: No post-backup entry in the manifest file for ise 7 [25683]:[debug] backup-restore:backup: br\_backup.c[60] [system]: flushing the staging area 6 [25683]:[info] backup-restore:backup: br\_backup.c[912] [system]: backup Config-Backup-CFG10- 200421-0646.tar.gpg to repository FTP-Repo: success 6 [25683]:[info] backup-restore:backup: br\_history.c[487] [system]: updating /tmp/ise-cfg-brflags with status: complete and message: backup Config-Backup-CFG10-200421-0646.tar.gpg to repository FTP-Repo: success

Verwenden Sie kein Debug-Backup-Restore-Backup 7, um Debug auf dem Knoten zu deaktivieren.

ise-1/admin# no debug backup-restore backup 7